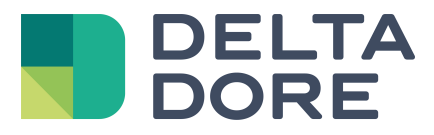

# **Philips Hue Lifedomus**

04/04/2018

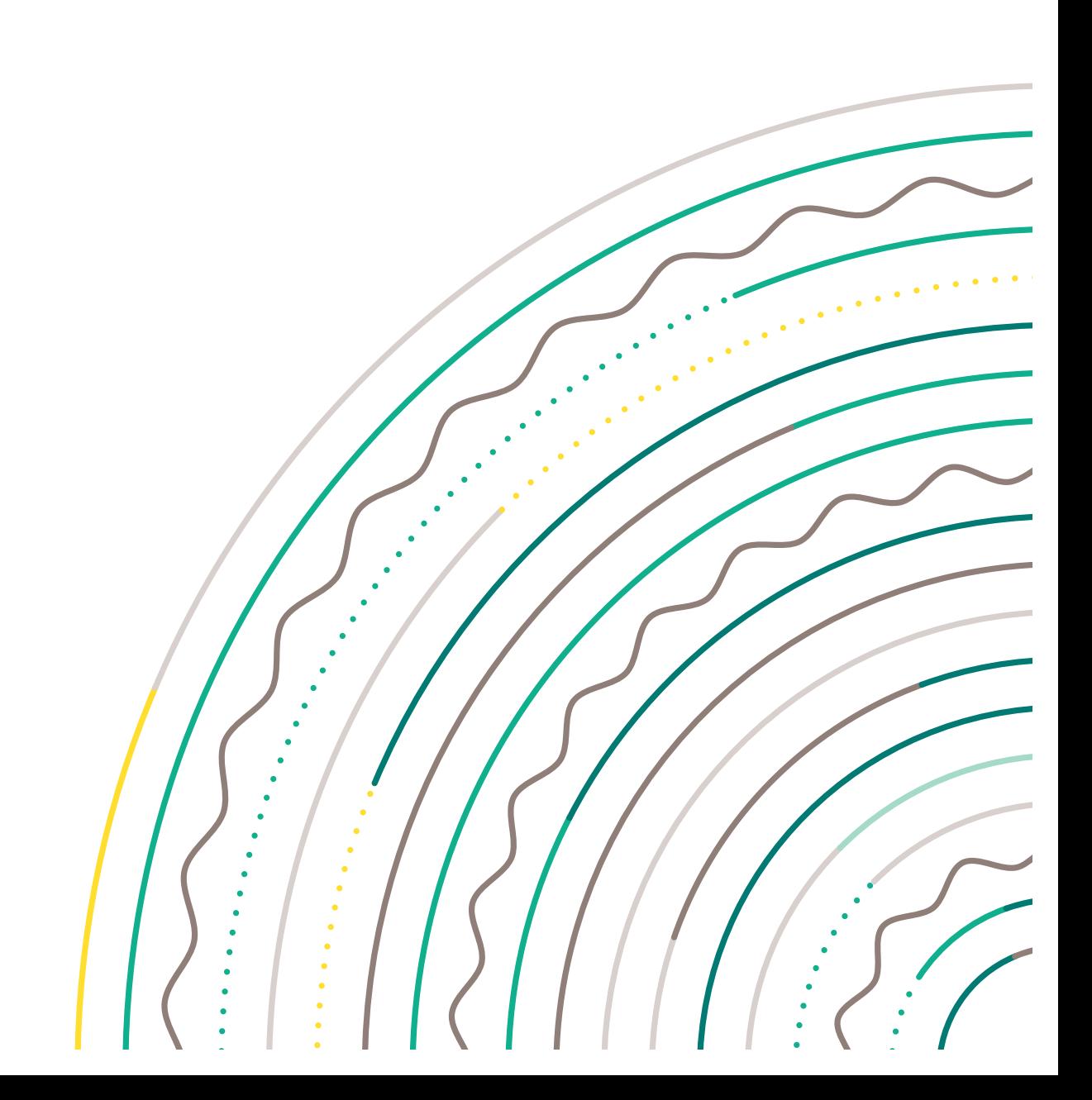

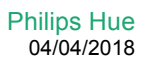

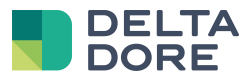

#### índice

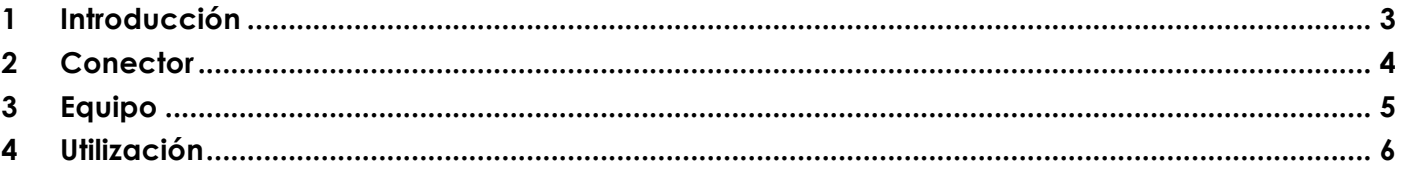

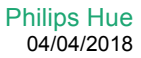

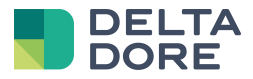

#### **1 Introducción**

Tydom integra la gestión de las bombillas Philips Hue.

Antes de configurar las bombillas Philips Hue en Tydom 3.0, su cliente debe haber creado una cuenta en la web Philips Hue : https://my.meethue.com/.

En efecto, el nombre del usuario será necesario para conectar las lámparas a Tydom.

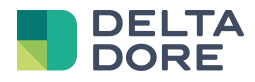

### **2 Conector**

En el Config Studio, cree el conector que se encuentra en « Conector » / « Philips Hue » / « Interfaces IP » / « Philips Hue ». En las propiedades, seleccionar la dirección IP que se detectará automáticamente.

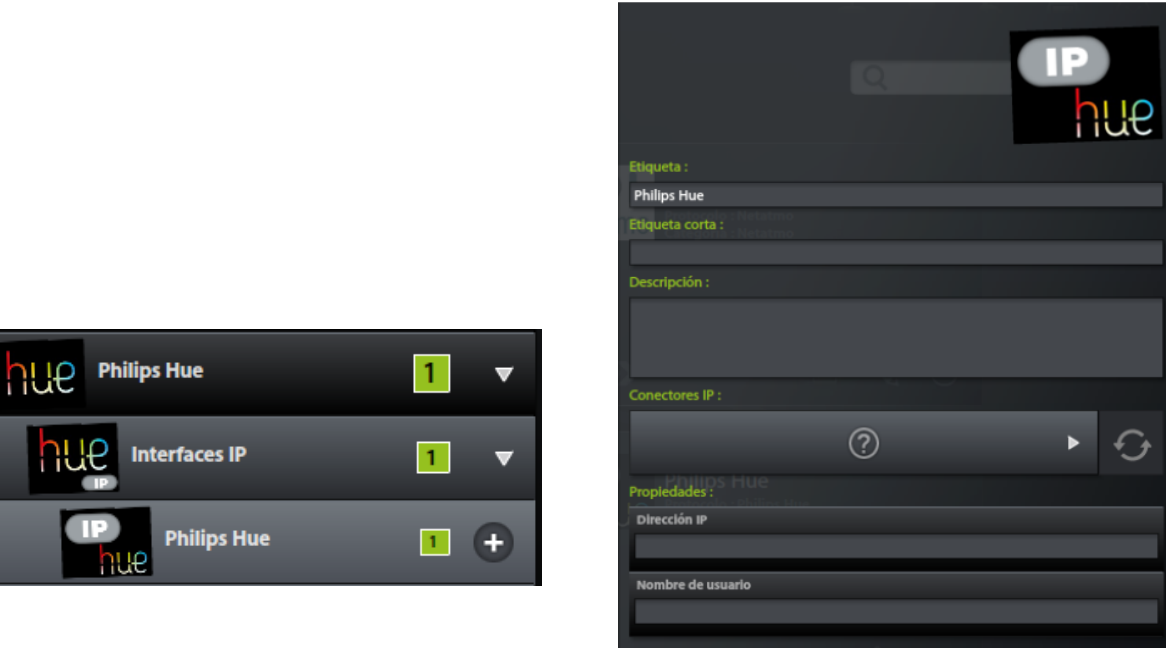

Indique seguidamente el nombre del usuario : este debe ser común a todas las aplicaciones Philips Hue (cuenta creada anteriormente en https://my.meethue.com/) . Si el usuario no existe, un mensaje aparecerá al inicio del conector solicitando pulsar el botón central de la pasarela Hue durante 30 segundos con el fin de registrar el usuario :

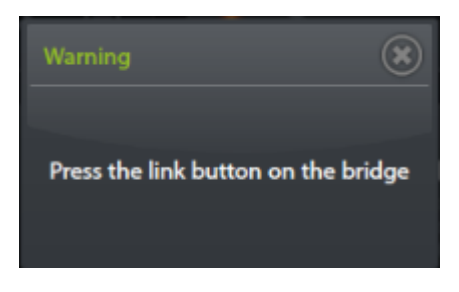

Pulsar la opción de guardar el conector.

Atención, puede que haya un tiempo de validación de la cuenta del usuario entre Tydom y los servidores Philips Hue.

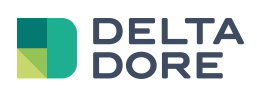

## **3 Equipo**

En el config studio, vaya a la pestaña « Equipo ». Se puede crear el equipo « Lámpara Philips Hue » en « Iluminación y tomas ».

Pulse en el lápiz y seleccione la bombilla asignada al equipo.

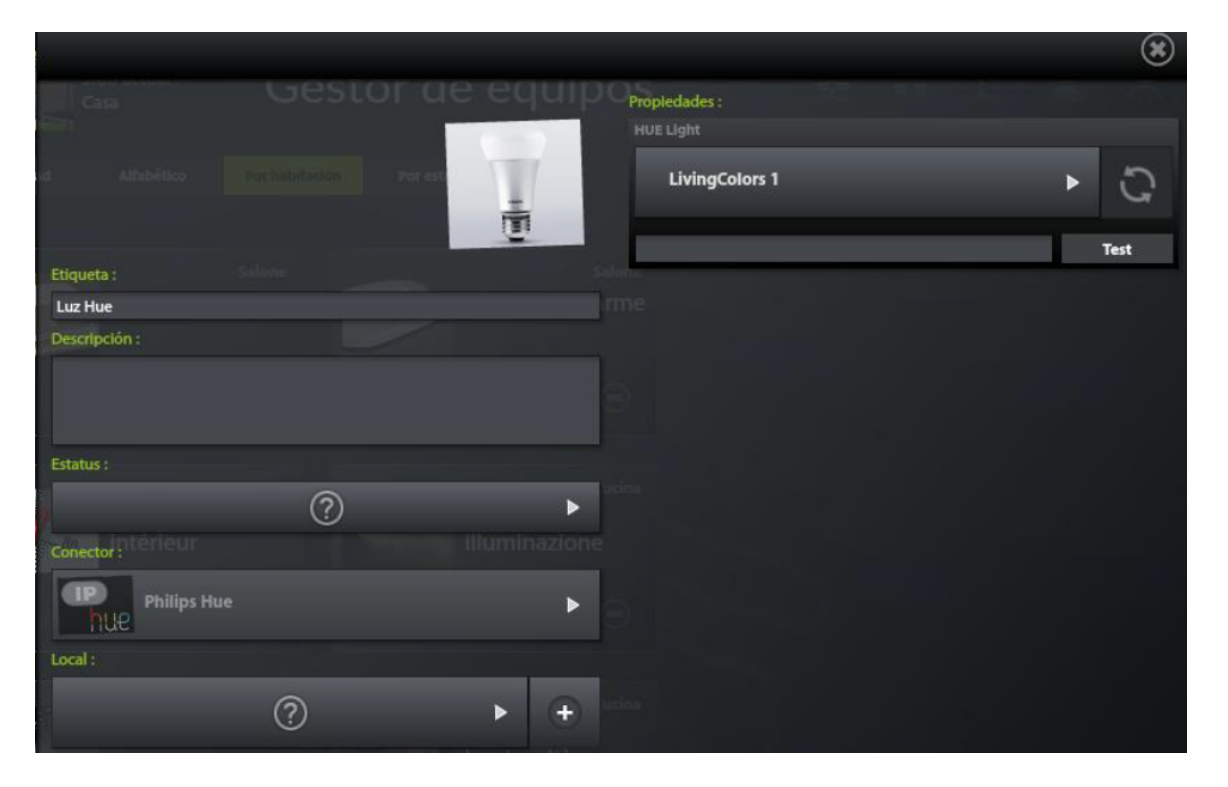

Para que las lámparas sean reconocidas, es necesario que estén conectadas y el interruptor abierto. El botón « Test » hace parpadear la lámpara con el fin de localizarla.

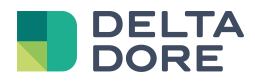

### **4 Utilización**

El protocolo Philips Hue nos permite administrar las bombillas, con las acciones encender, apagar, modificar el color y la luminosidad, pero también grupos o escenarios.

La representación en Design Studio es la siguiente :

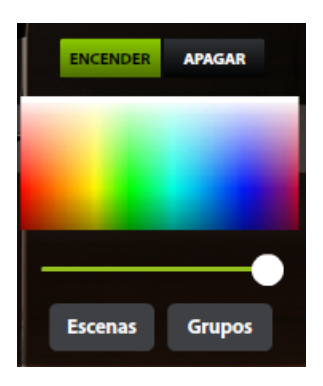

Para cambiar entre la gestión de la bombilla y la gestión de un grupo, pulse en el botón « Grupos». La lista de grupos aparece (seleccione un grupo) :

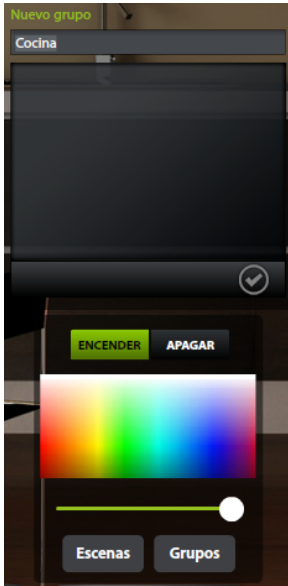

Para añadir un nuevo grupo, pulse sobre « + », indique el nombre del grupo, y seleccione las bombillas que forman parte.

Una escena es una captura del estado de las lámparas. Para reproducir una escena existente, pulse el botón « Escenas » y seleccione una en la lista desplegable.

![](_page_5_Picture_10.jpeg)

Igualmente, también puede crear una nueva escena (de la misma manera que para la creación de grupos).

![](_page_6_Picture_0.jpeg)